## Kindle Fire Device Advice

**The device needs to be connected to the internet in order for material to be delivered to your device wirelessly. EBooks can be borrowed for 21 days, you may make this change in your account settings.**

1. Open your SILK browser and go to livebrary.overdrive.com

2. Log in to your account by clicking on the "my account" icon and selecting your library and typing in your library card number.

3. At this time you may change the default loan period to 21 days by selecting the settings icon on the right side of your account page.

4. You may browse for Kindle books or search for a specific title/author by using the search box that can be found at the top right of the screen.

5. Once you find an item you would like, click on the book for more details. If the item is available there will be a button labeled "Borrow".

6. If the book you would like to check out reads "Place a Hold", click on that link to add your name to the hold list by filling out the form.

7. After you click "Borrow", the item will automatically be checked out to your card.

8. The next screen shows your all of your digital checkout. Click the download button and select "Kindle eBook" format and then "Confirm & Download" to continue downloading the eBook.

9. Next, you will be prompted to log in to your Amazon account. A new screen will show that will say "Deliver to…" and a box with the name of your kindle device will appear. Select the device you would like to send the eBook.

10. The eBook will now be delivered to your device wirelessly over the internet.

Your book will show up on your device's bookshelf and/or on the main screen.

## **FREQUENTLY ASKED QUESTIONS**

**Can I renew items?** Yes! Go to your Bookshelf (tap the Overdrive menu icon in the top left corner and tap Bookshelf). Any items that can be renewed will display the renew option. NOTE: items can only be renewed within a few days of the due date. Renewal periods will begin from the original due date.

**Can I return items early?** You sure can! Tap the Overdrive menu icon and tap Bookshelf. Tap the 'Return Early' option.

**Can I put items on hold?** Absolutely. If you find an item that is currently unavailable, it will display a 'Hold" button (instead of a 'Borrow' button.) Tap the Hold button. All information will already be entered for you. Simply place the request and when an item becomes available, you will be notified by email for you to 'pick up' your download.

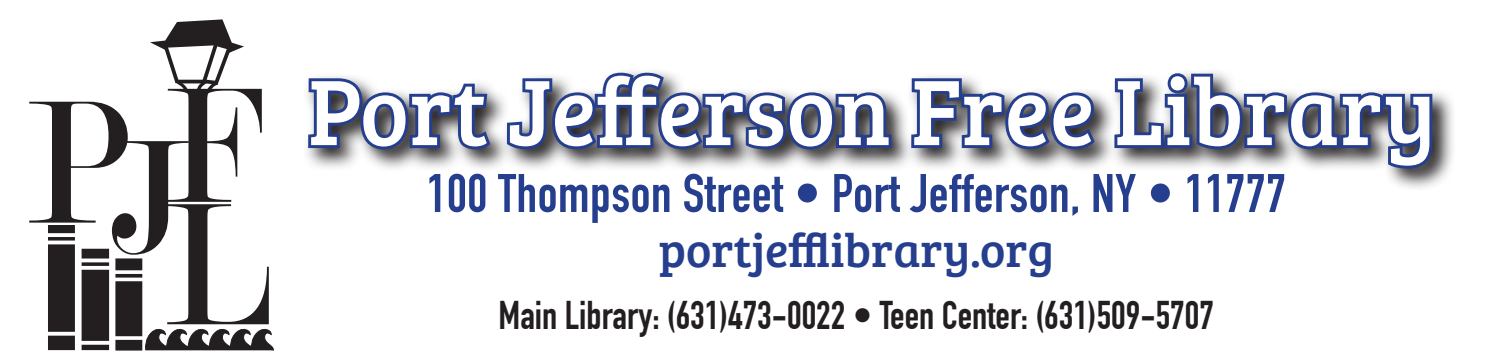

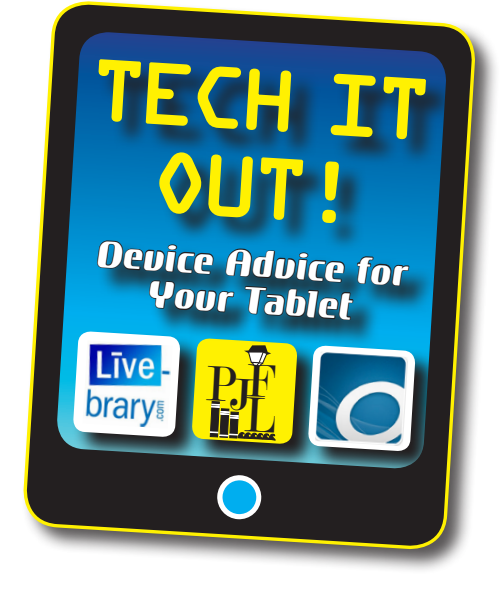